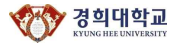

## **경희대학교 통합 ID 등록매뉴얼**

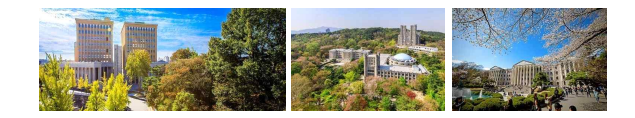

**아래 브라우저가 설치 되었는지 확인 (Internet Explorer 9 이하 사용 불가)**

ü **Internet Explorer 10, 11, Edge**

ü **Google Chrome (구글 크롬) ☜ 인포21 시스템 사용에 최적화**

ü **Mozilla Firefox (모질라 파이어폭스), Safari**

**※ 브라우저 사용 시 학교 사이트 ( \*.khu.ac.kr ) 의 팝업 허용을 설정해 주시기 바랍니다. ※ 인포21 시스템은 PC화면 크기에 최적화 되어 있으므로 모바일 기기에서 사용에 불편할 수 있습니다.**

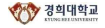

## **학교 사이트 접속시에는 하단의 주소로 접속해 주시기 바랍니다. 접속 경로**

## **https://info21.khu.ac.kr**

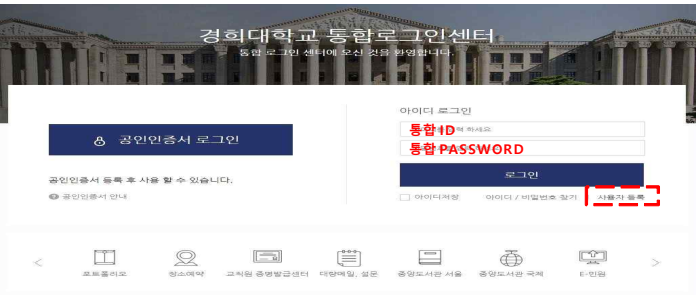

### ü **최초 사용자인 경우에는 반드시 사용자 등록 절차를 진행해 주시기 바랍니다.**

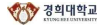

## **사용자 계정이 없는 경우, 로그인 화면의 "사용자 등록"을 클릭합니다. 사용자 등록 –로그인 화면**

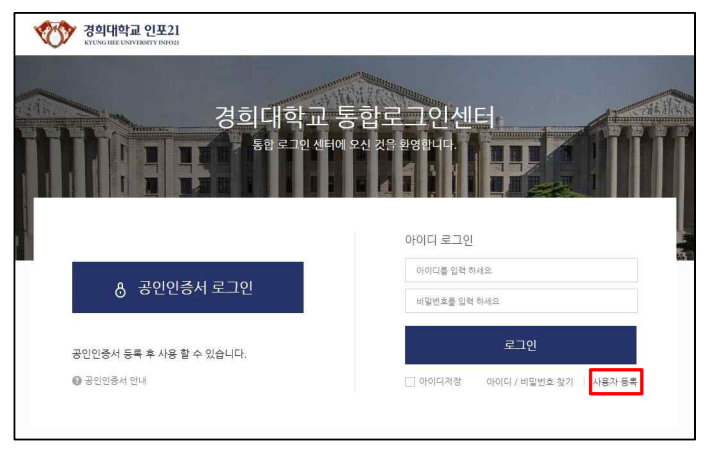

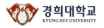

## **개인정보 수집 <sup>및</sup> 제공에 대한 이용약관에 동의합니다. 사용자 등록 –이용약관 동의**

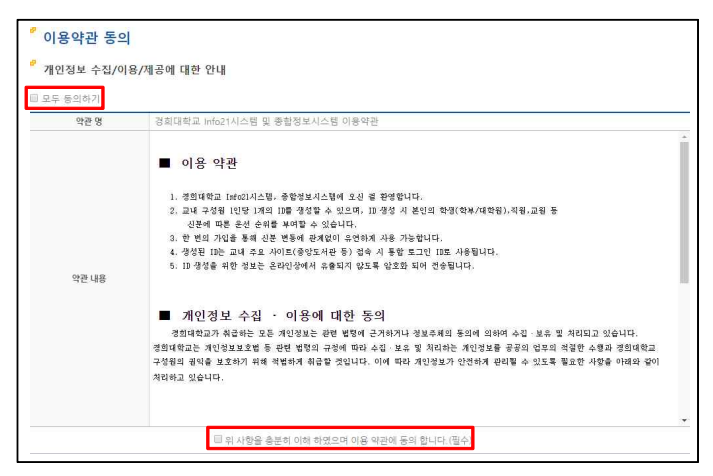

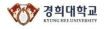

### **사용자 등록 –본인인증**

### **이용약관 동의 후 본인인증 방법을 선택합니다.**

- ü 이메일 인증 : 입력한 신분ID의 시스템에 등록된 이메일로 본인 인증합니다.
- ✓ 휴대폰 인증 : 본인 명의의 휴대폰으로 본인 인증 합니다.
- ✓ 신용카드 인증 : 본인 명의의 신용카드로 본인 인증합니다.
	- (BC카드, 신한카드, 현대카드, 삼성체크카드 사용 불가)
- ✔ 공인인증 : 공인인증서로 본인 인증합니다. (은행 / 신용카드 / 보험용 공인인증서 사용 불가)

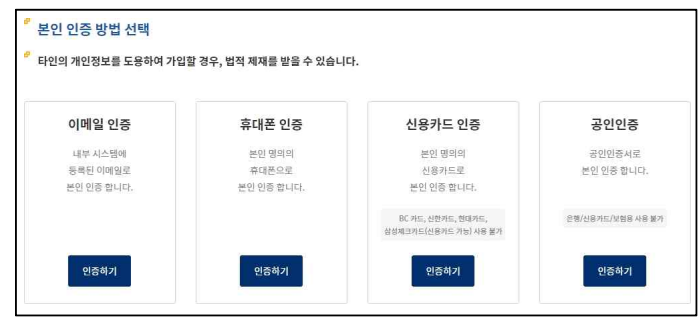

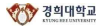

### **사용자 등록 – 계정 및 신분 우선순위입력**

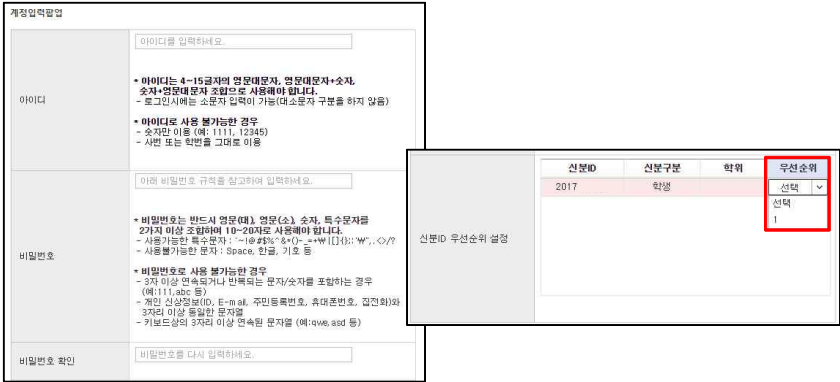

ü 사용할 아이디 및 비밀번호를 생성 규칙을 준수하 여 입력합니다. (좌측)

ü 신분 우선순위를 설정합니다. (우측)

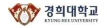

# **사용자 계정 생성 후, 로그인을 진행합니다. 사용자 접속 –로그인 화면**

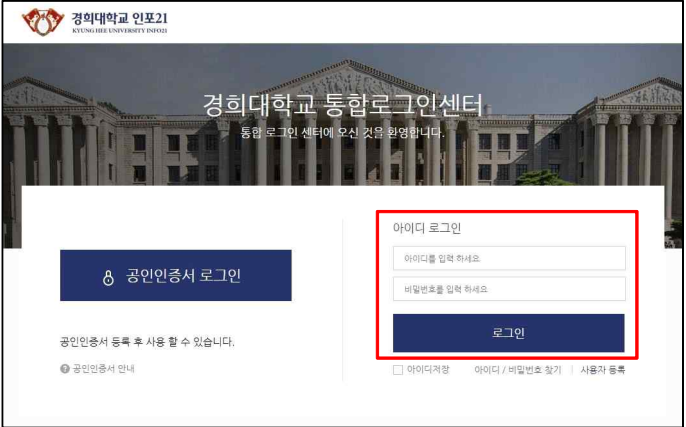

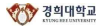